# HRM plus versione 5.0.7

 $|<sub>C</sub>|$ s

# Manuale d'uso

1. Cliccare sull'icona:

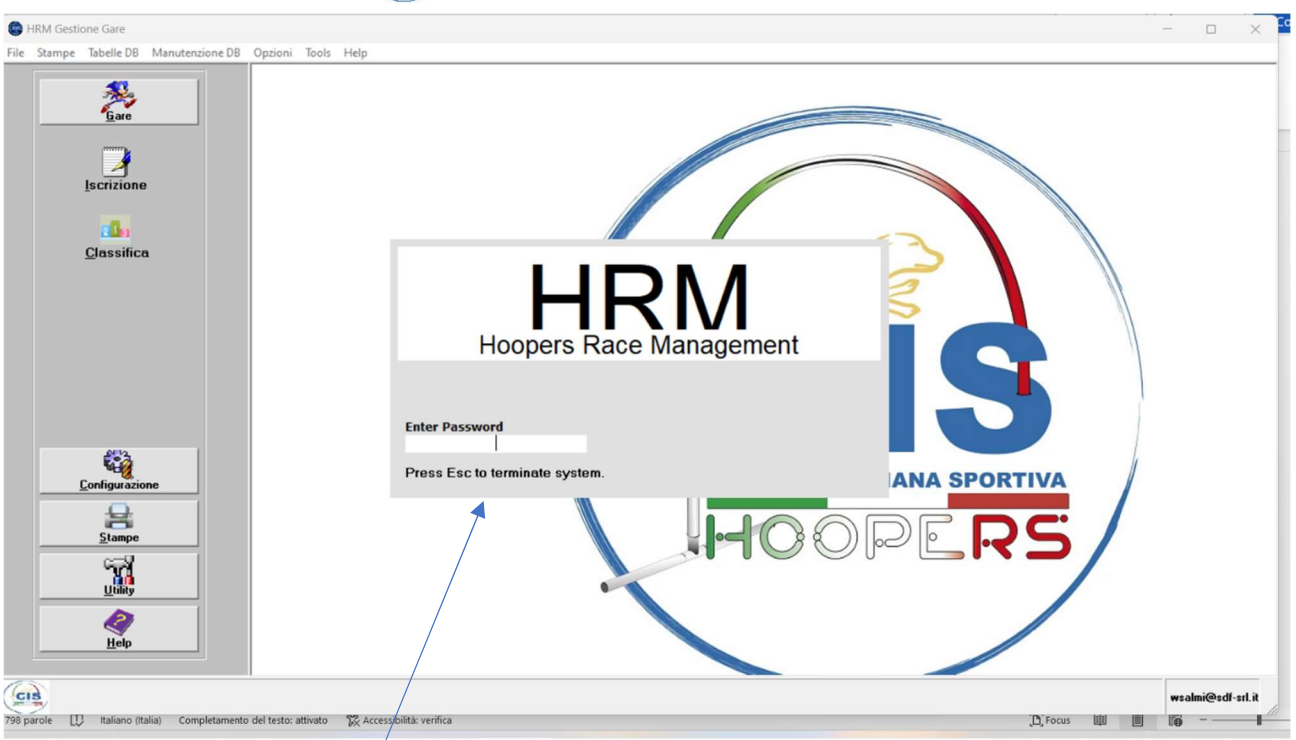

#### 2. Digitare la password\*.

\*Se non è stata mai impostata si può accedere digitando la lettera "a" minuscola oppure la lettera "A" maiuscola.

3. La password si può impostare o cambiare dal menu Utility cliccando su Cambio Password vedi punto 24.

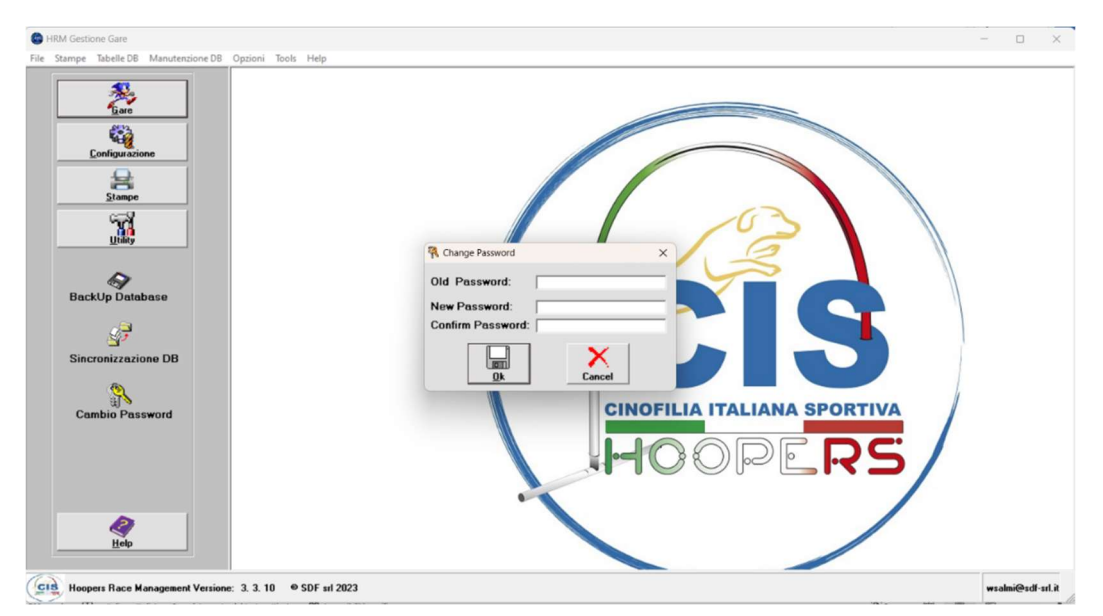

#### MENU ISCRIZIONI

### Inserimento di una gara

4. Per inserire una gara cliccare su Iscrizione dal menu Gare.

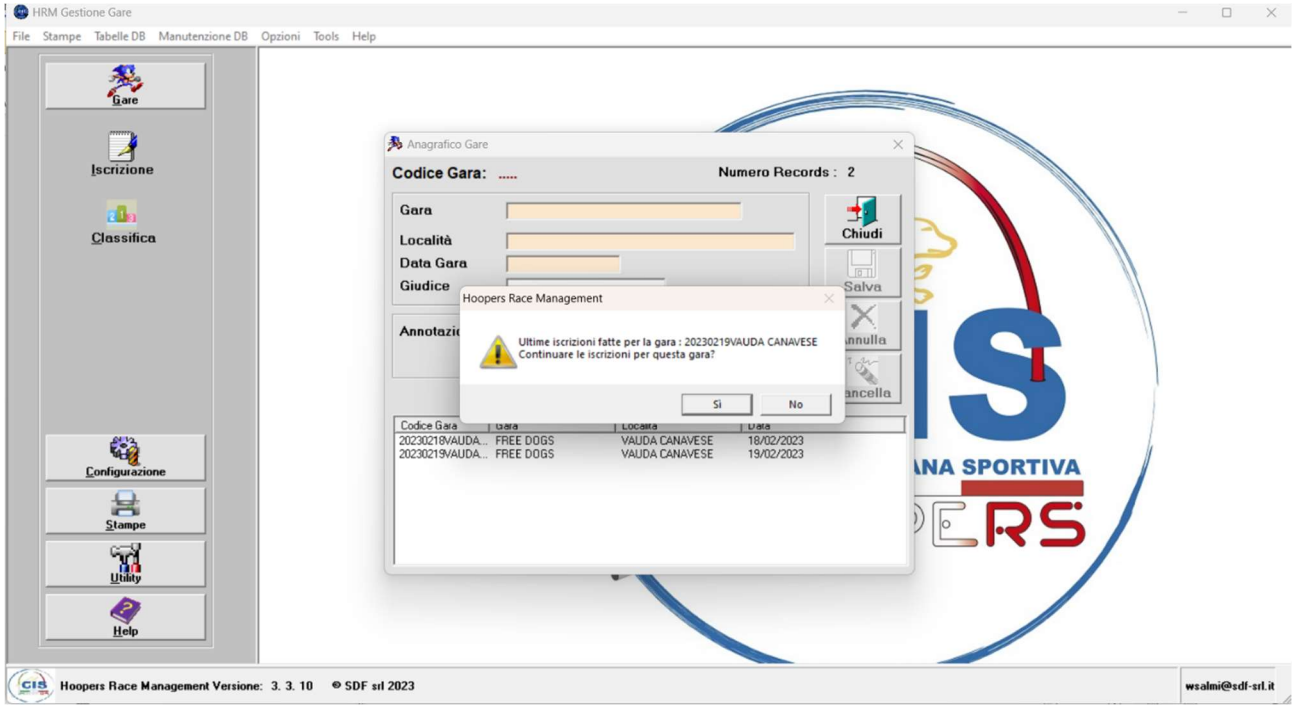

Il sistema propone le iscrizioni dell'ultima gara in memoria.

5. Per inserire una nuova gara digitare No.

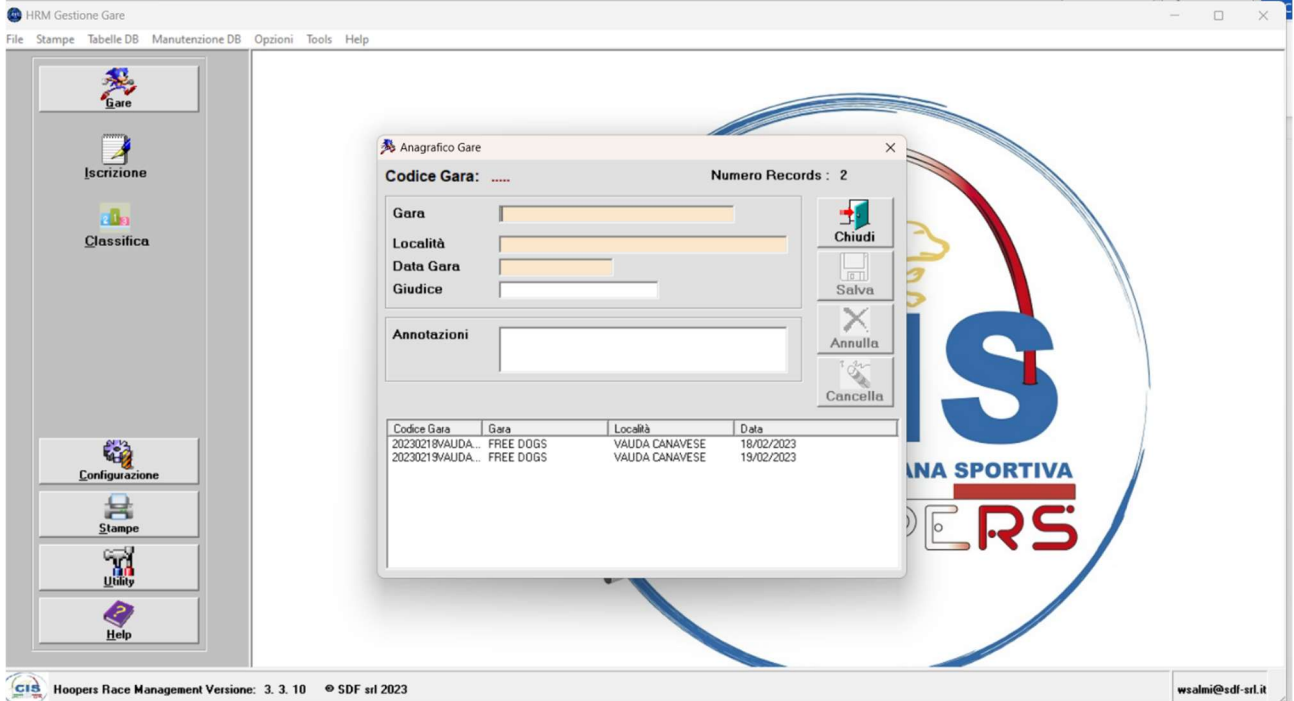

6. Compilare tutti i campi (quelli rossi sono obbligatori) e salvare.

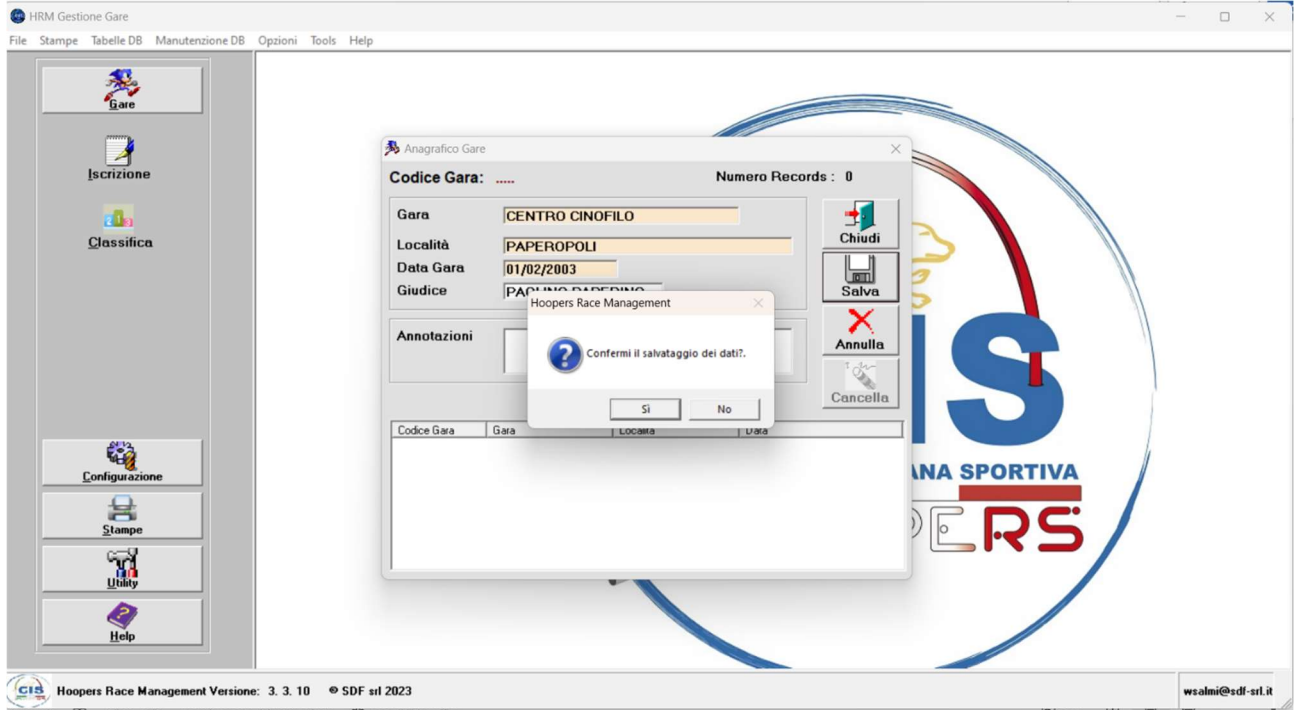

7. Per continuare con la gara proposta dal sistema digitare Si.

## Iscrizioni automatica dei binomi

Digitando Sì al punto 7 si apre la maschera delle iscrizioni.

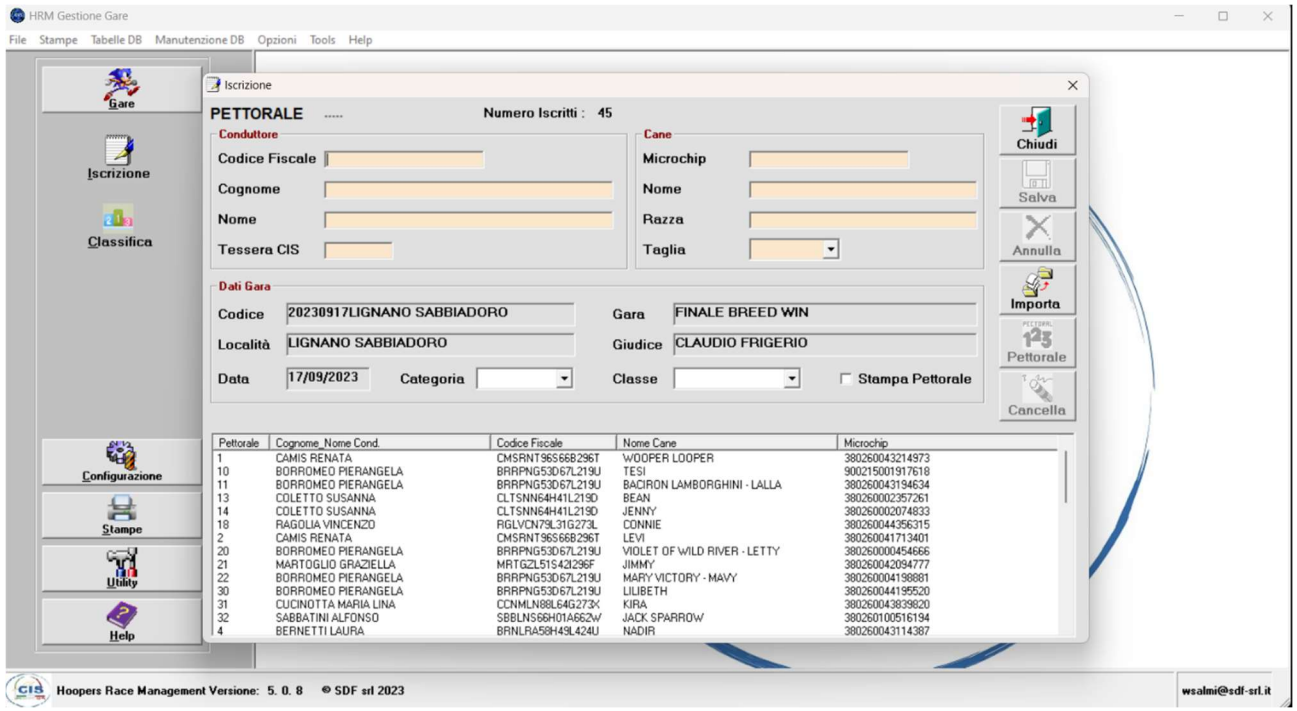

8.Cliccare sul tasto Importa per importare il file TXT di gare CIS.

Dopo l'importazione si apre la maschera con il numero di binomi importati e gli eventuali errori.

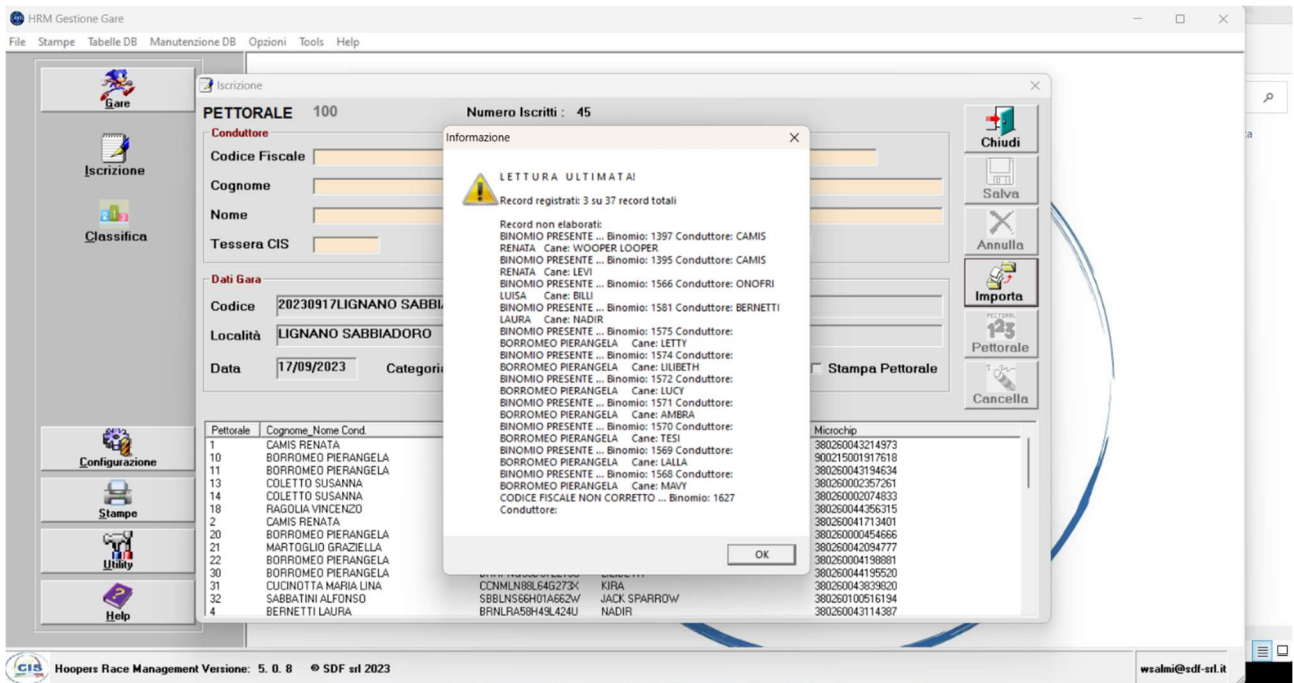

9. Completare l'iscrizione digitando sul tasto OK

# Iscrizioni manuale dei binomi

10. Digitare un carattere nel campo del Codice Fiscale.

#### Si apre la maschera dei Conduttori.

**Contract Contract** 

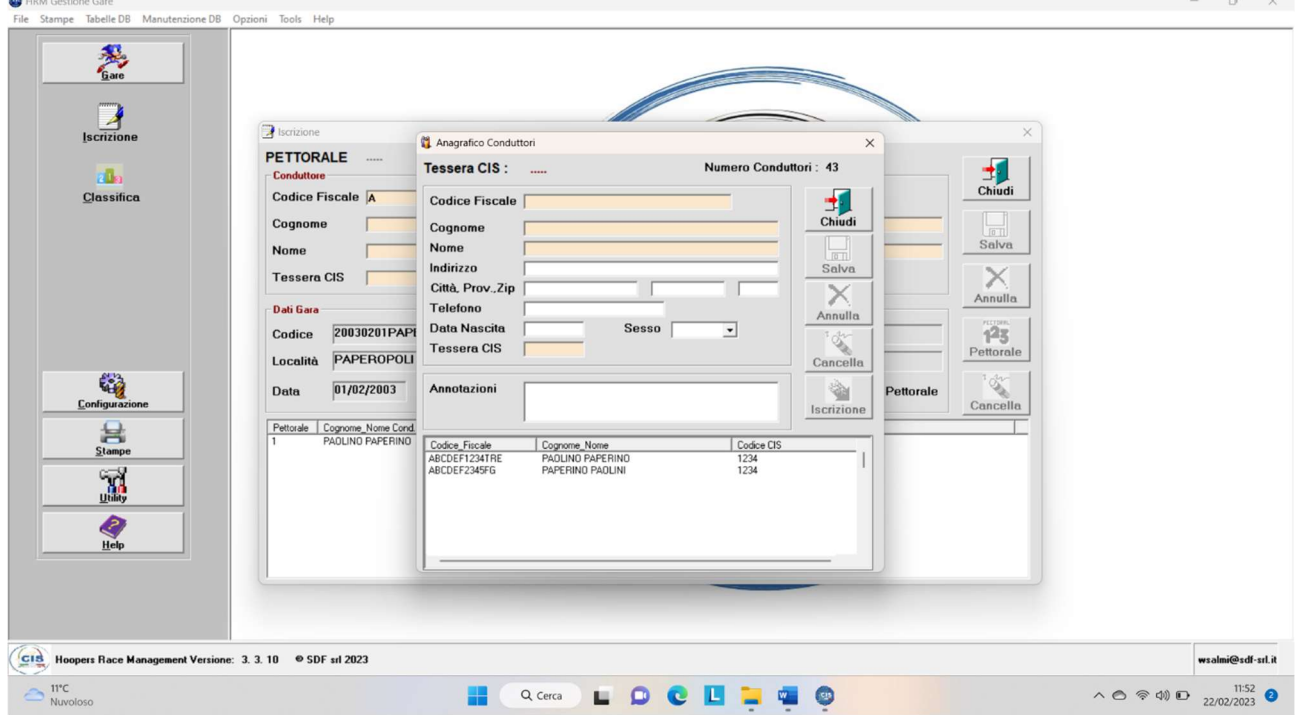

Se il conduttore è presente tra quelli proposti sotto, fare doppio clic sulla stringa relativa e salvare l'iscrizione con il tasto Salva.

Ripetere l'operazione per iscrivere il cane (punto 9).

11. Digitare un carattere nel campo del Microchip.

Si apre la maschera dei Cani.

Se il Cane è presente tra quelli proposti sotto, fare doppio clic sulla stringa relativa e salvare l'iscrizione con il tasto Salva.

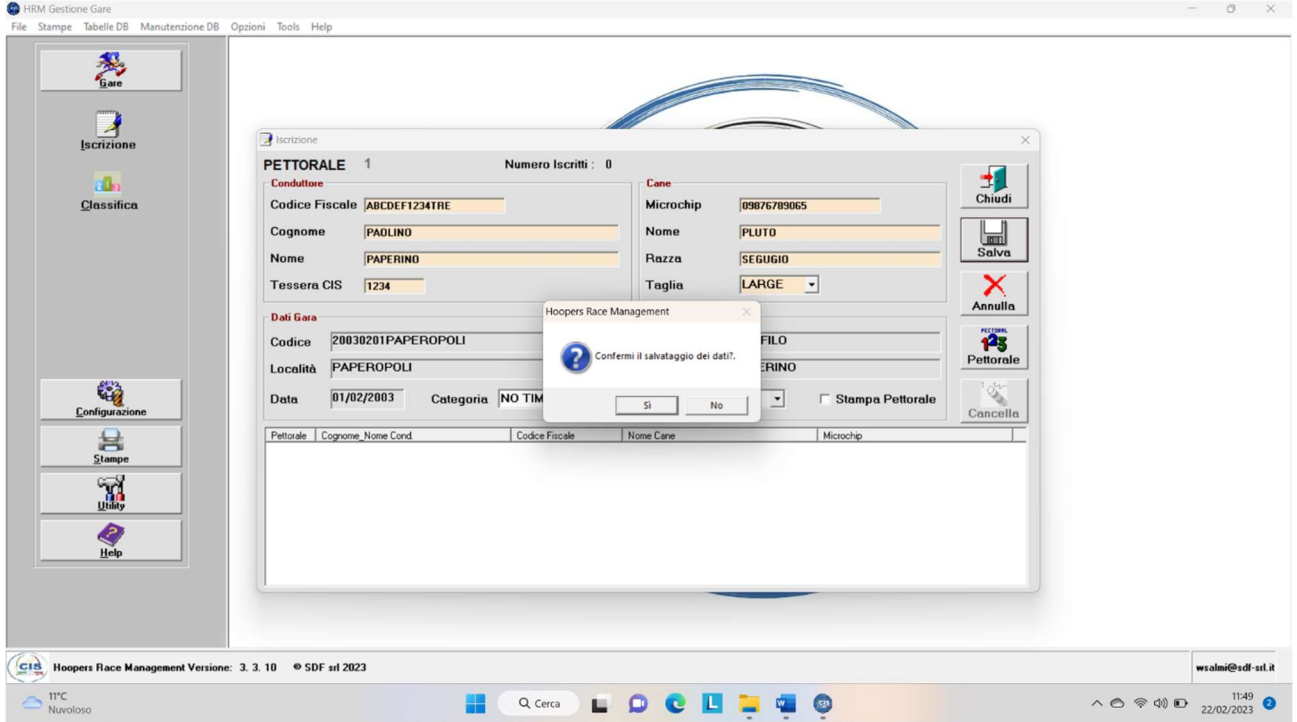

12. Iscrizione di un binomio non presente nel database.

Se il binomio non è presente tra quelli proposti, compilare i campi relativi al Conduttore, al Cane e salvare l'iscrizione.

# Cambio del numero di pettorale

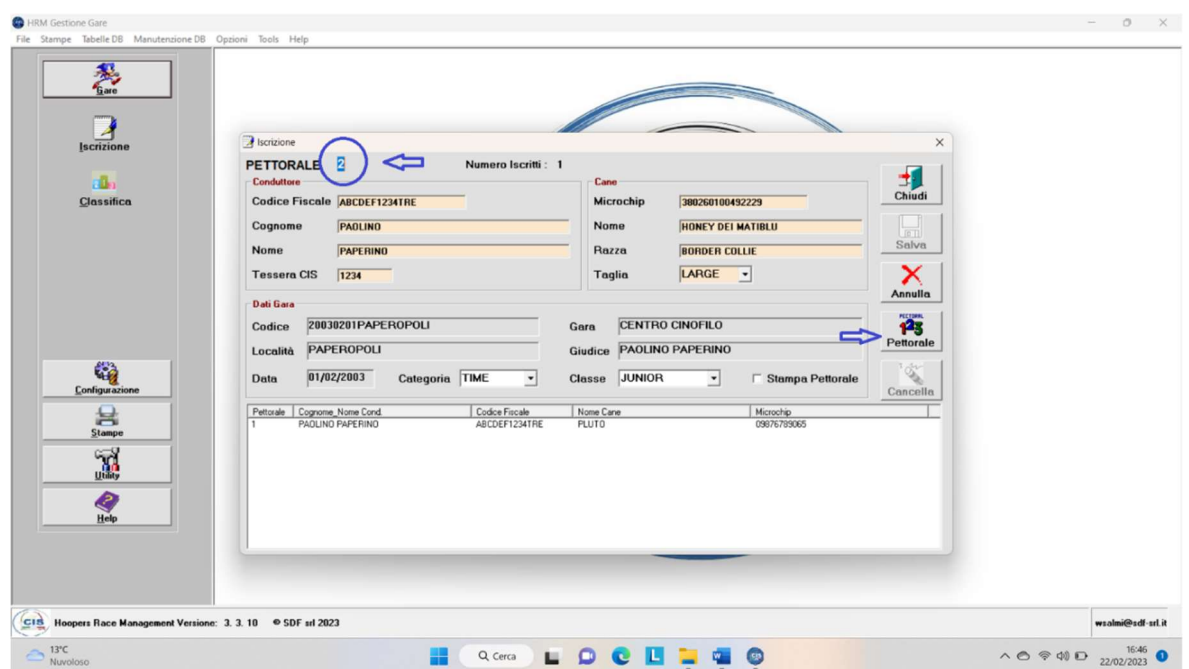

13. Digitare il tasto Pettorale per assegnare al binomio un numero diverso da quello proposto dal sistema.

Si attiva il campo evidenziato per permettere l'inserimento del numero desiderato

La stampa dei pettorali può avvenire in fase di inserimento del binomio o successivamente tramite il menu stampe (vedi punto 16).

### Cancellazione di un'iscrizione

14. Se si vuole eliminare un'iscrizione, digitare il tasto Cancella dopo aver fatto doppio clic sul binomio che si vuole eliminare.

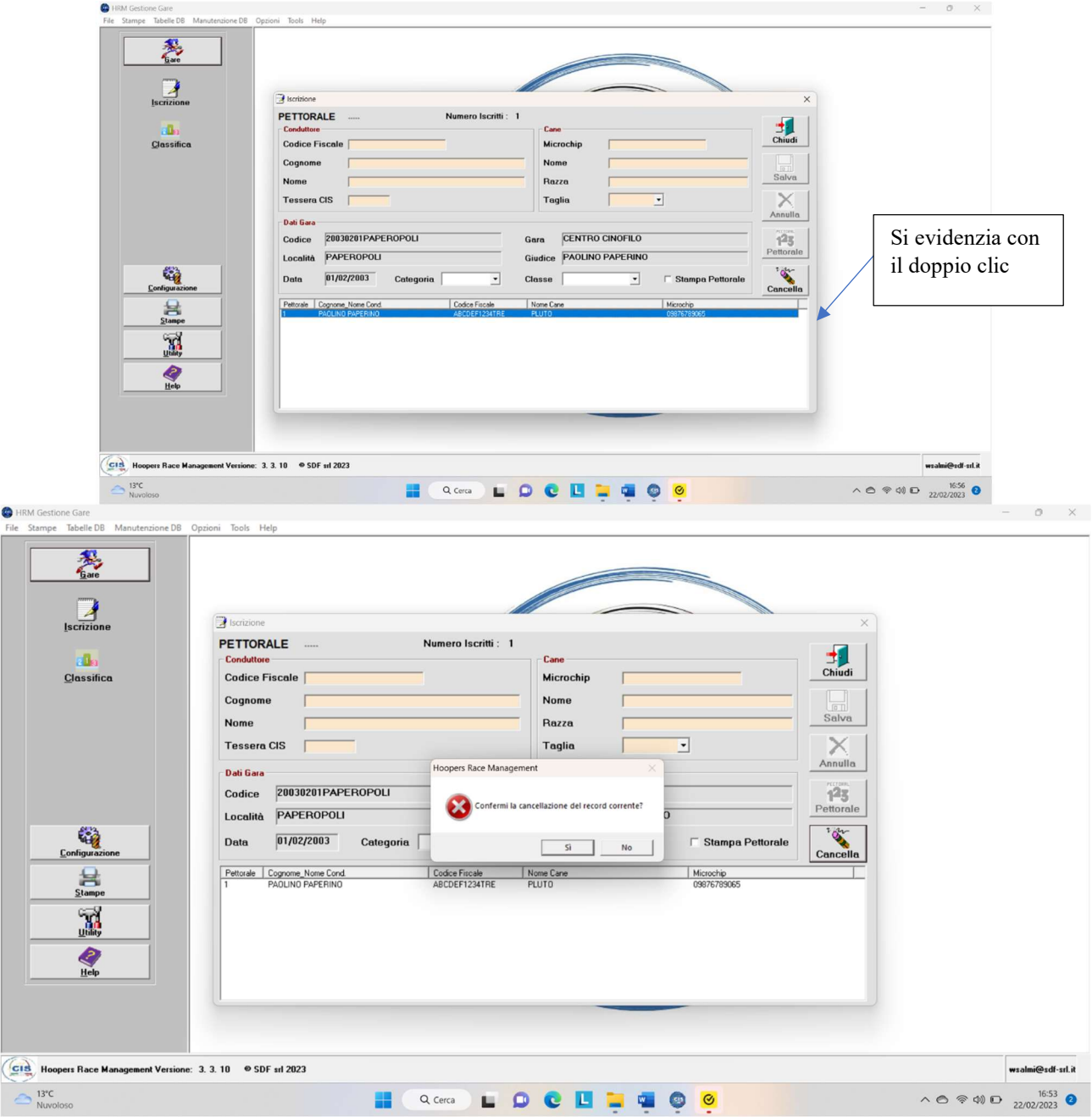

15. Confermare con il tasto Sì.

 $\overline{\mathbf{G}}$ 

#### MENU CONFIGURAZIONE

### Inserimento dei binomi nel database

È possibile (e consigliabile) inserire prima i Conduttori e i Cani popolando così il data base.

16. Cliccare su Configurazione – Conduttore e poi Configurazione – Cane.

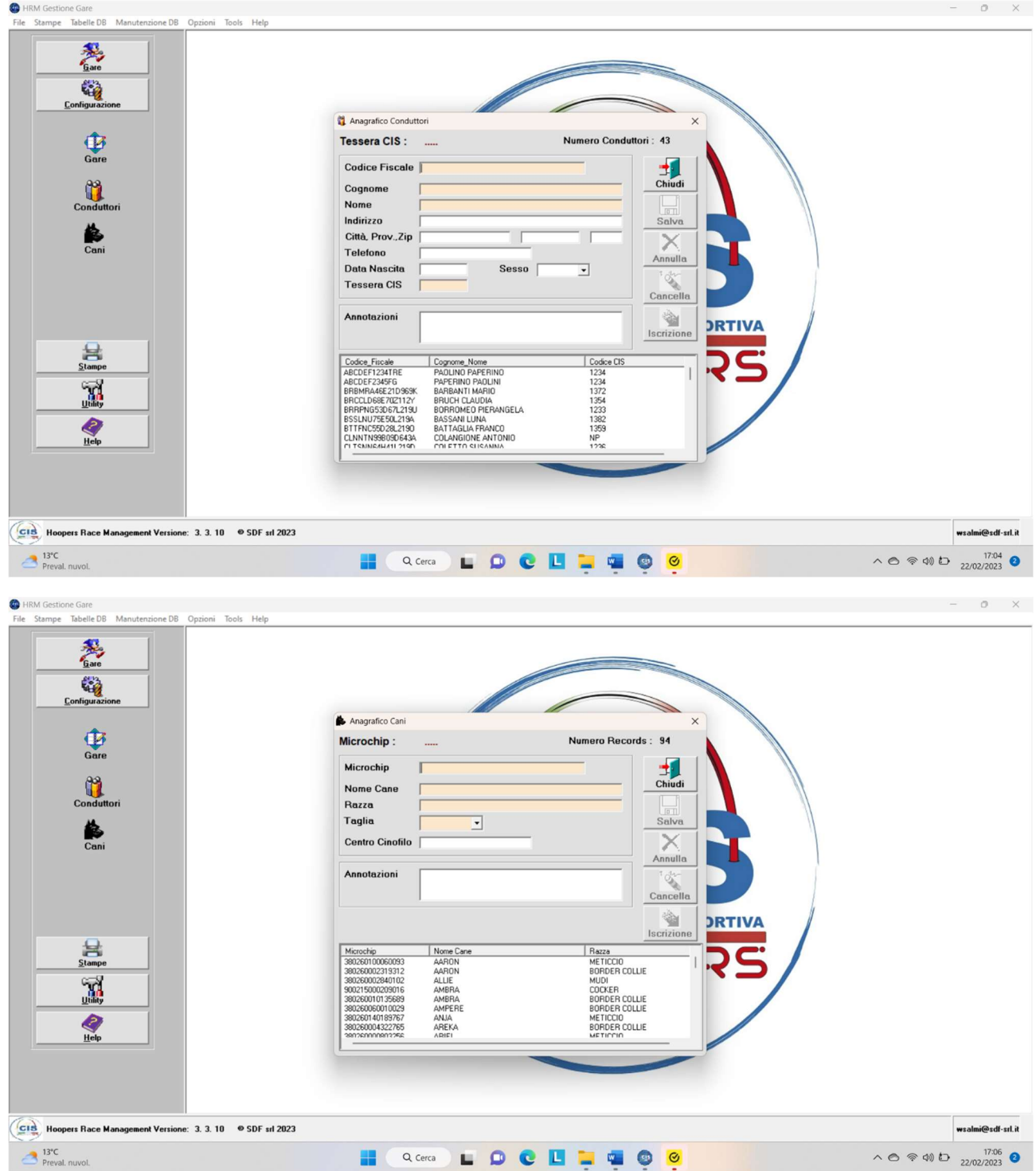

Con il database popolato di Conduttori e Cani è possibile con pochi clic iscrivere i binomi operando come indicato ai punti 10,11 e 12. L'inserimento tramite garecis popola automaticamente il DB.

### MENU STAMPE

## Lista degli iscritti

17. Cliccare sull'icona Iscritti dal menu Stampe per stampare la lista degli iscritti.

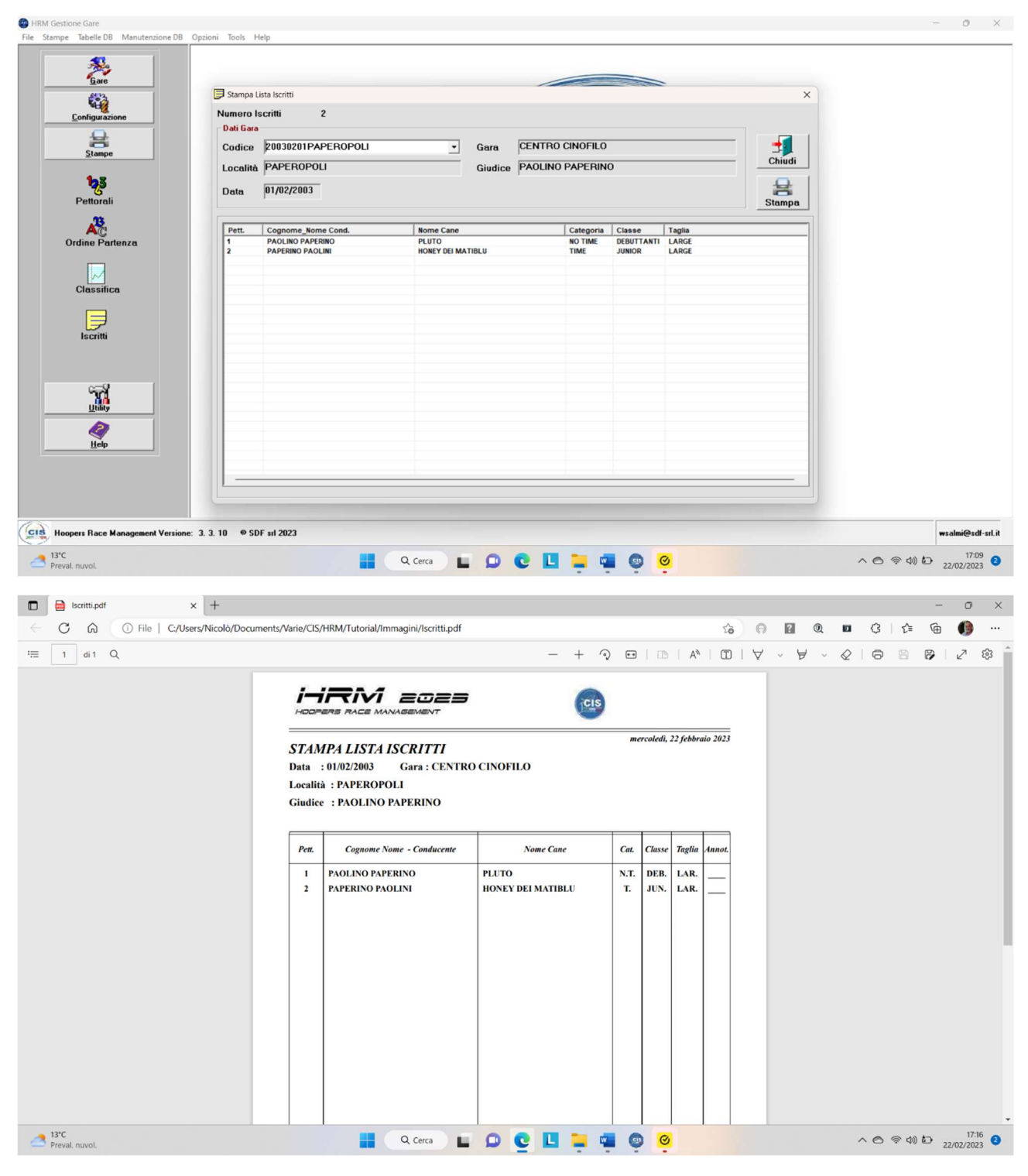

## Pettorali

18. Cliccare sull'icona Pettorali e scegliere quali stampare.

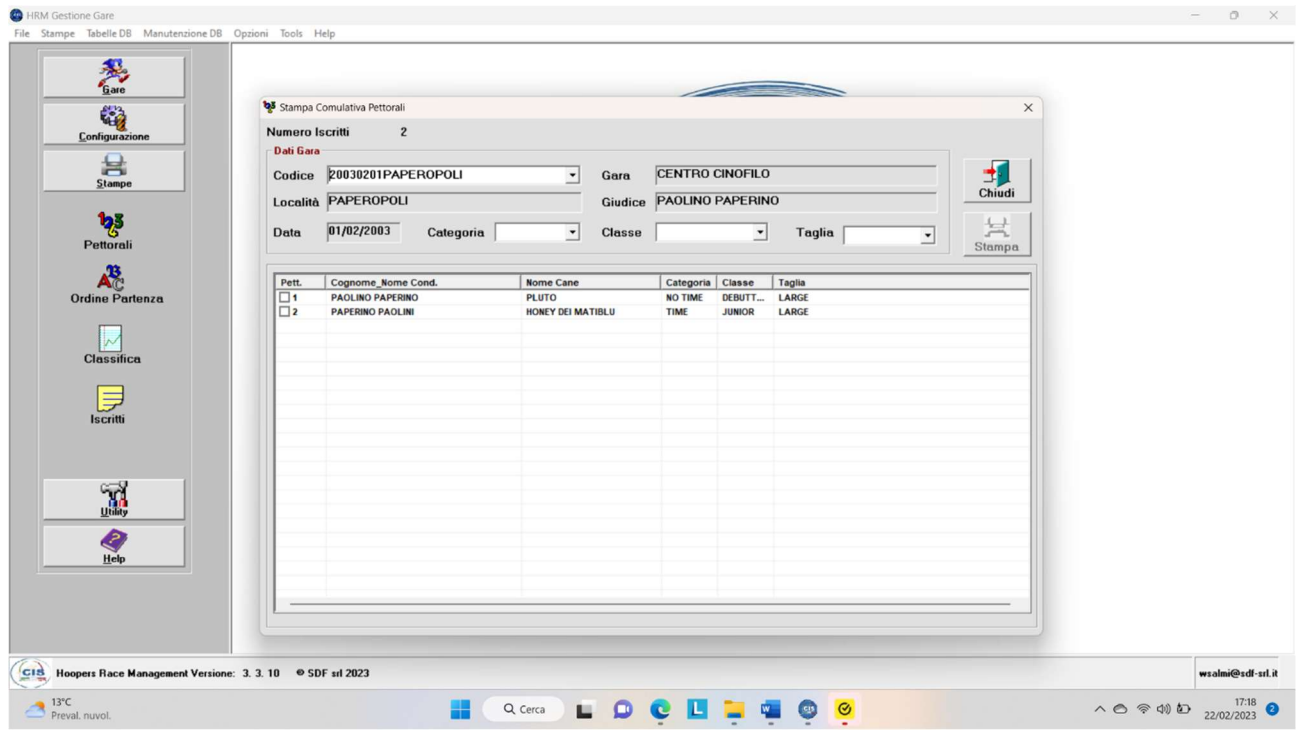

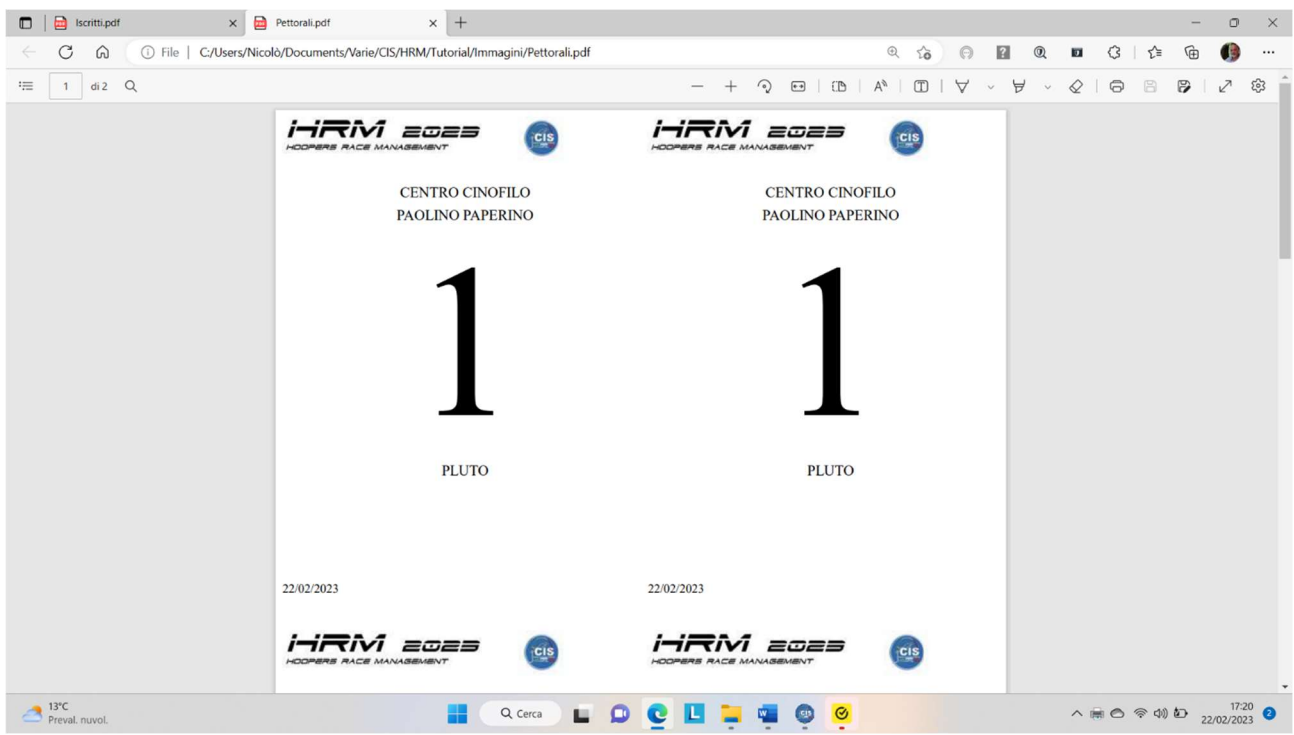

# Ordini di partenza

19. Cliccare sull'icona Ordini Partenza e poi scegliere Categoria, Classe, Taglia e RUN

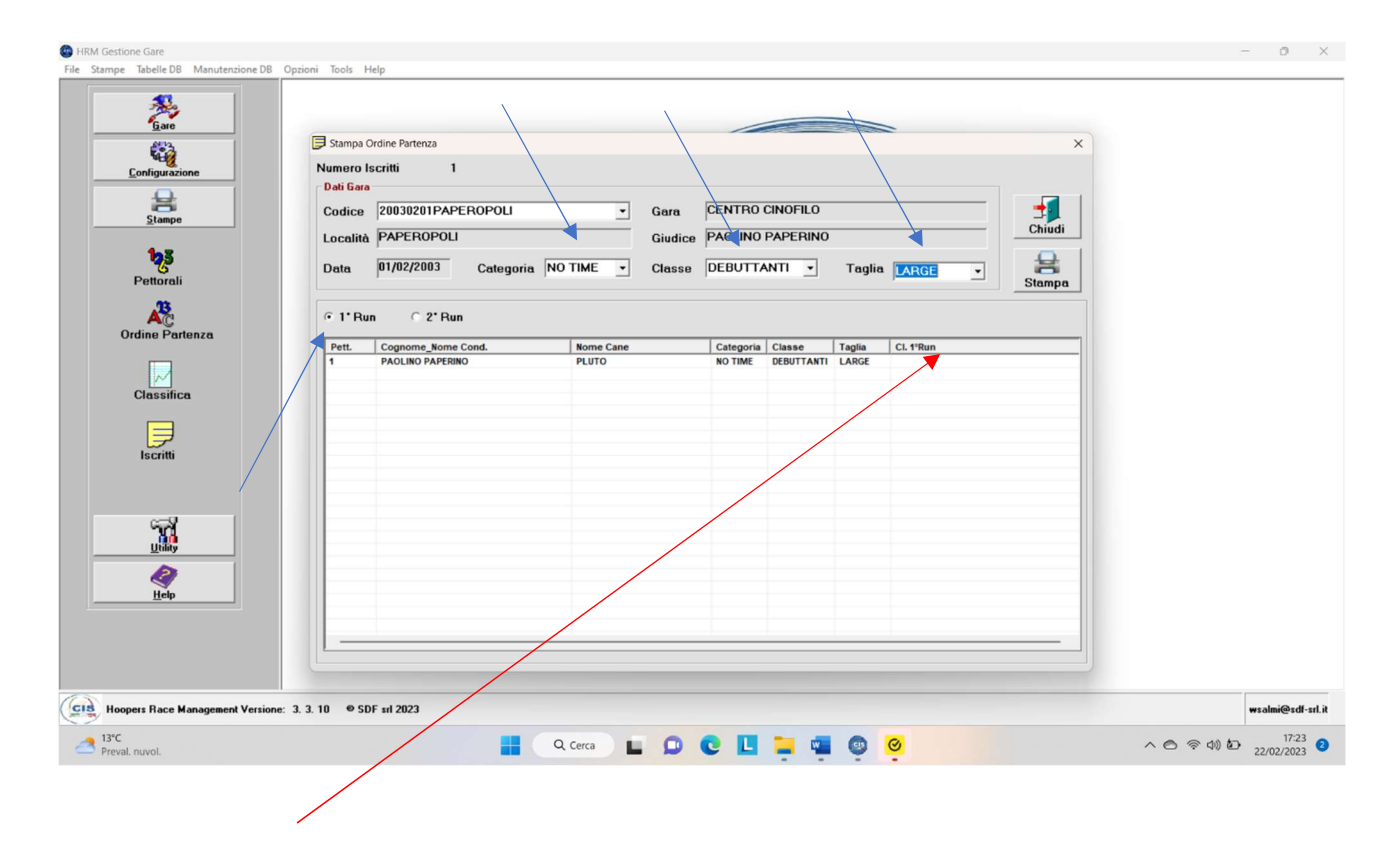

Cliccando sulla colonna CL 1° RUN (classifica RUN1) l'ordine di partenza della RUN2 viene stampato in ordine inverso al primo RUN.

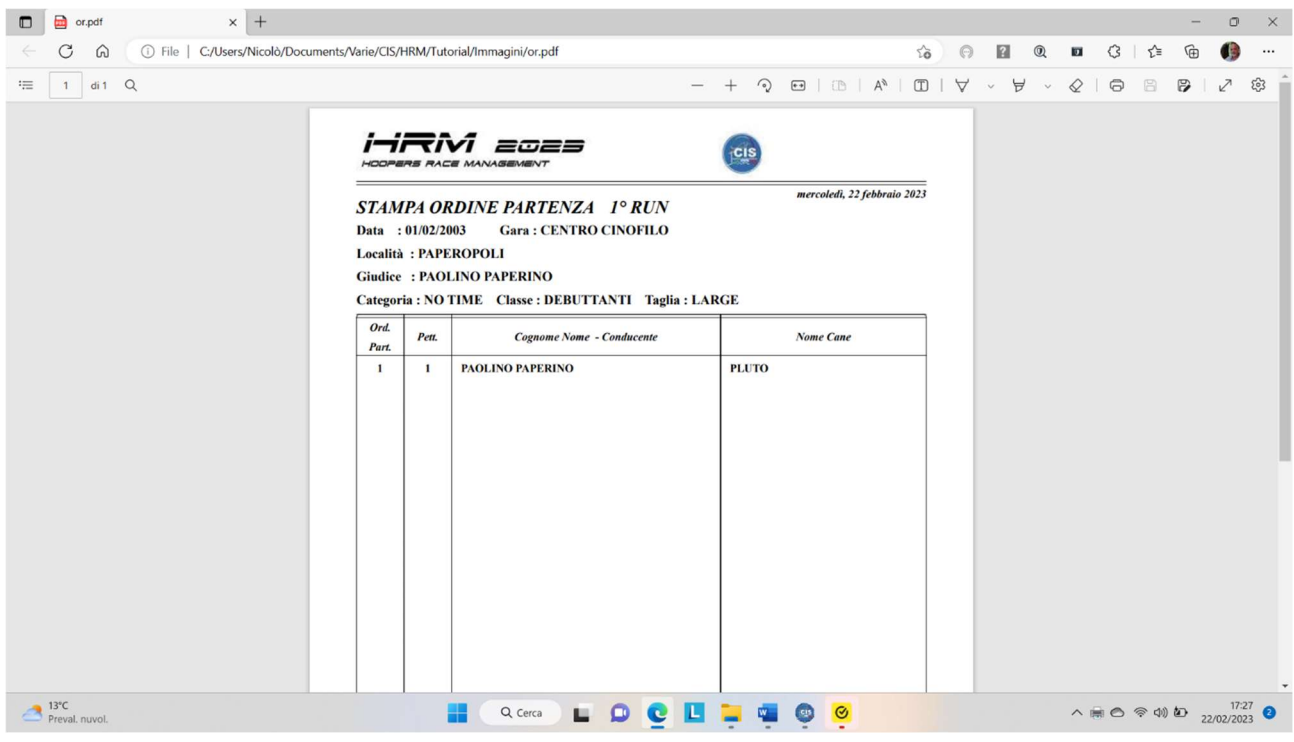

# Classifiche

Prima di stampare le classifiche è necessario compilarle.

20. Per compilare le classifiche cliccare sull'icona Classifiche del menu Gare e scegliere nei menu a tendina Categoria, Classe, Taglia e Run.

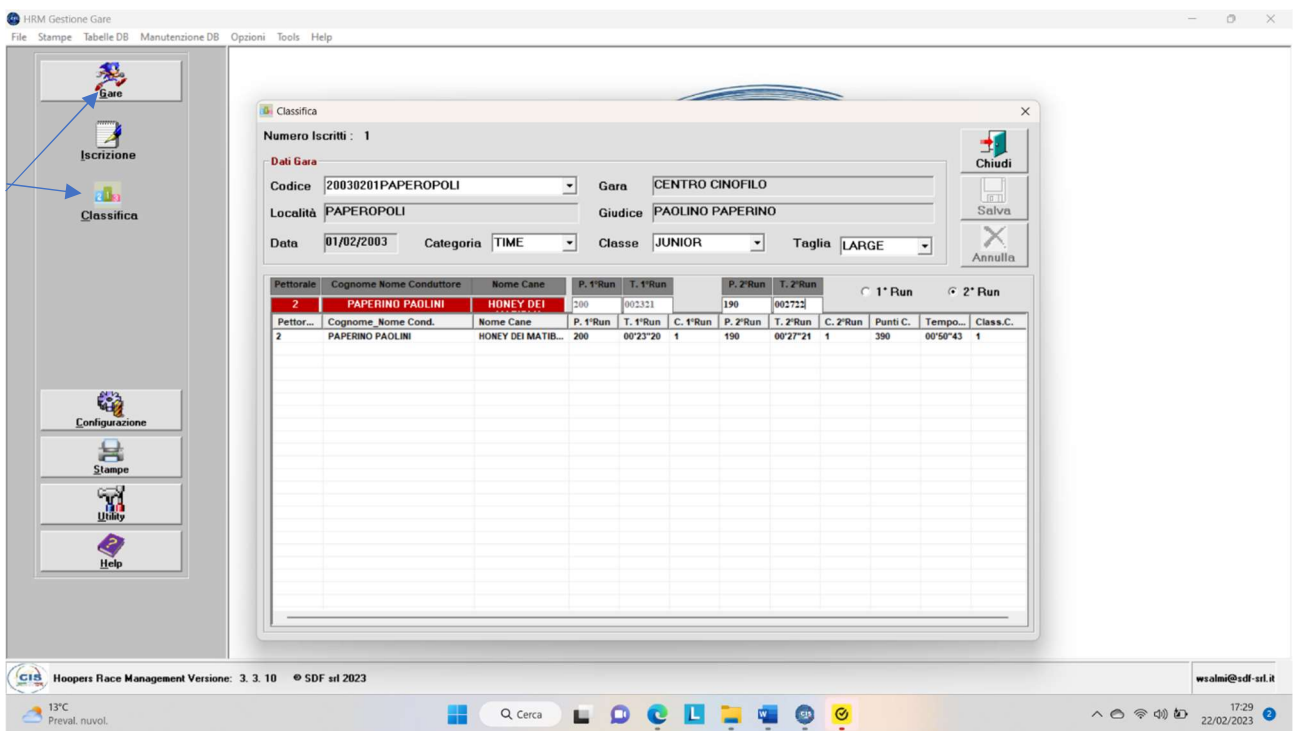

Compariranno tutti i binomi partecipanti a quello specifico Run per Taglia, Classe e Categoria.

Scegliere il binomio (che sarà evidenziato nel campo rosso) e compilare i campi P. 1°Run (punti primo RUN) e T.1°Run (tempo primo RUN) e, al termine del secondo RUN i campi P. 2°Run e T.2°Run. il programma calcola automaticamente punti e tempo della combinata.

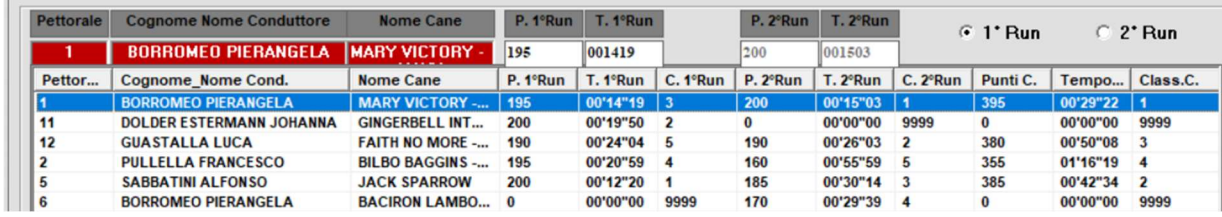

Il tempo va inserito senza separatori, esempio: 001419 [0 minuti, 14 secondi, 19 centesimi]

In caso di eliminazione digitare 0 nel campo punti e 000000 nel campo tempo. Nelle colonne Cl. 1° Run e/o Cl. 2°Run e Class C. (classifica combinata) relative a quel del binomio comparirà il numero 9999 che sarà tradotto nella stampa della classifica in N.C. (Non Classificato).

Per le categorie No Time digitare 000000 nel campo del tempo. Solo in caso di superamento del TMP (tempo massimo consentito per singola classe) va digitato il tempo. Il programma provvederà automaticamente a inserire il numero 9990 che sarà tradotto nella stampa della classifica in F.T. (Fuori Tempo).

Nelle categorie NO TIME provvederà il programma a valutare la reale posizione in classifica degli ex aequo (art. 5 comma 2 del regolamento Hoopers CIS vigente).

Salvare dopo aver compilato tutti i campi

### Stampa classifiche

21. Cliccare sull'icona Classifiche del menu Stampe e scegliere Categoria, Classe, Taglia e Run (o Combinata) che si desidera stampare.

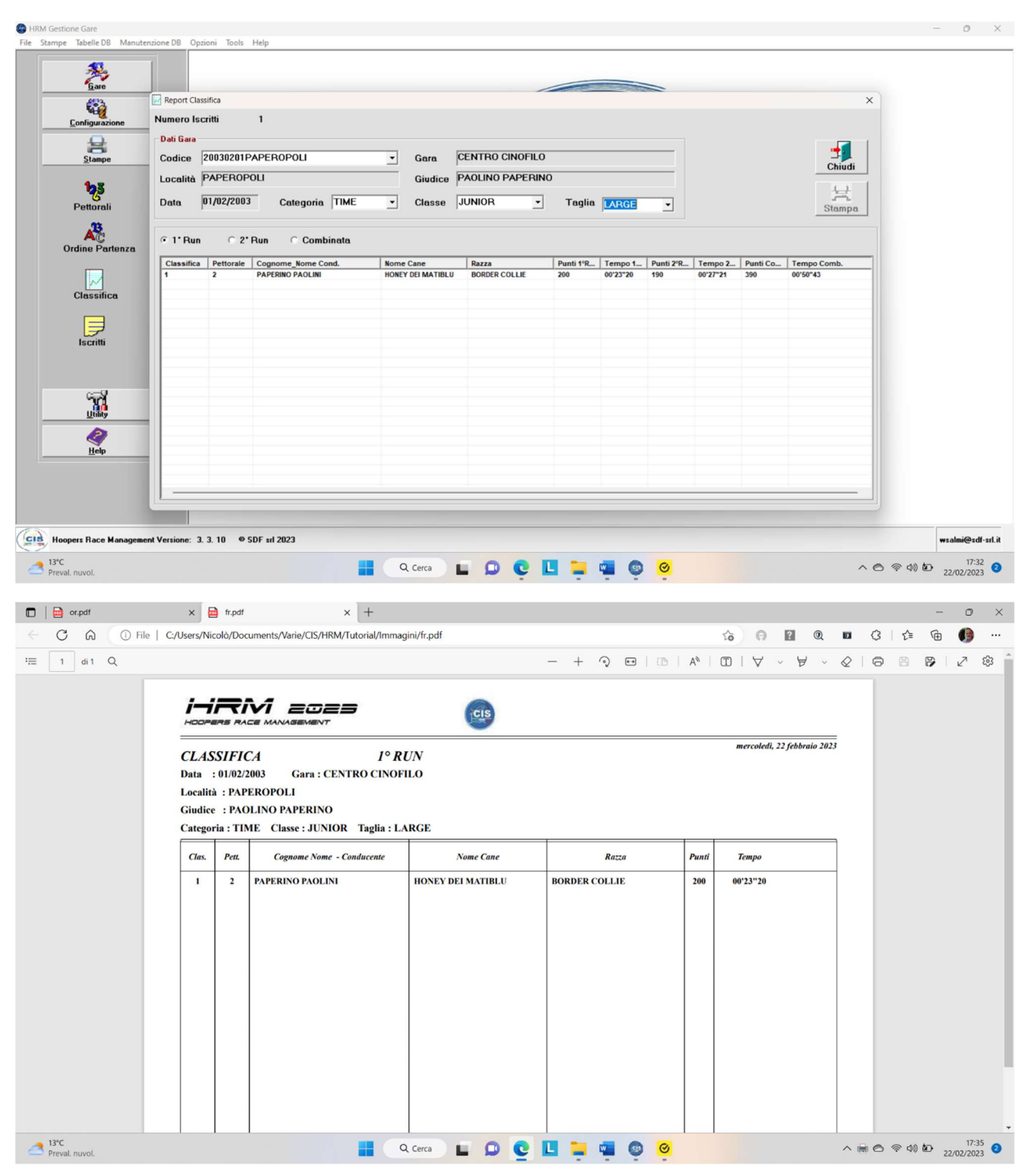

# MENU UTILITÀ

22. Cliccare su Backup Database per creare una copia dello Mdb in uso da salvare su un supporto e/o su una cartella.

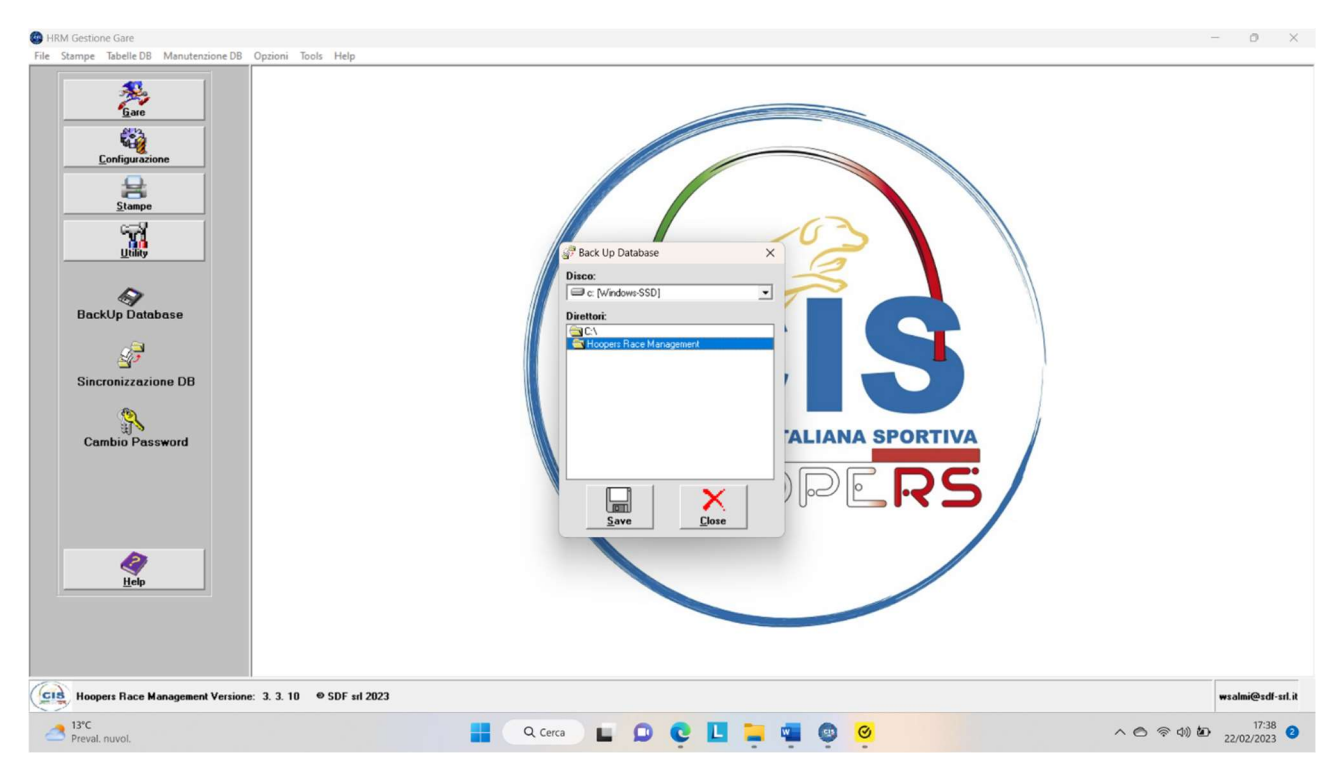

23. Cliccare su Sincronizzazione DB per aggiornare il database.

Questa funzione attualmente non è supportata dal portale garecis.

24. Cliccare su Cambio Password per modificare quella in uso.

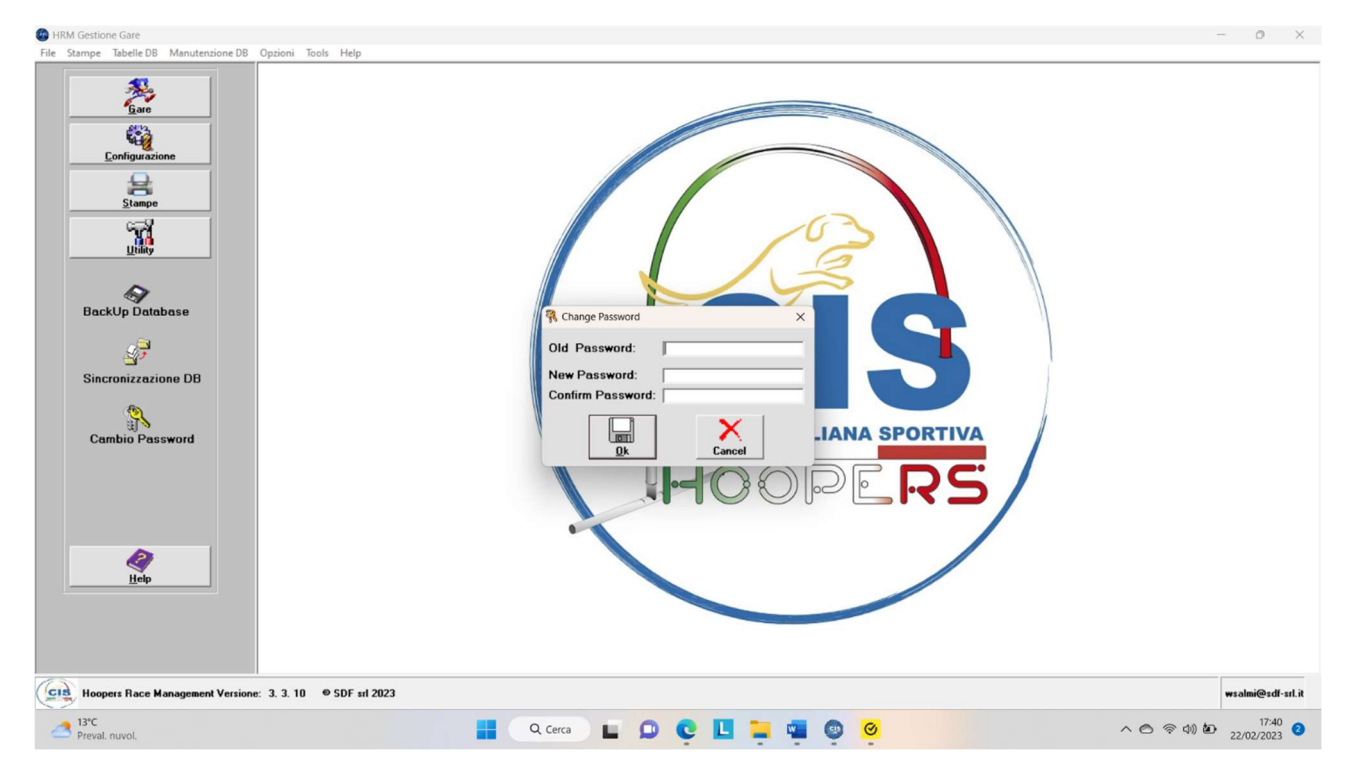

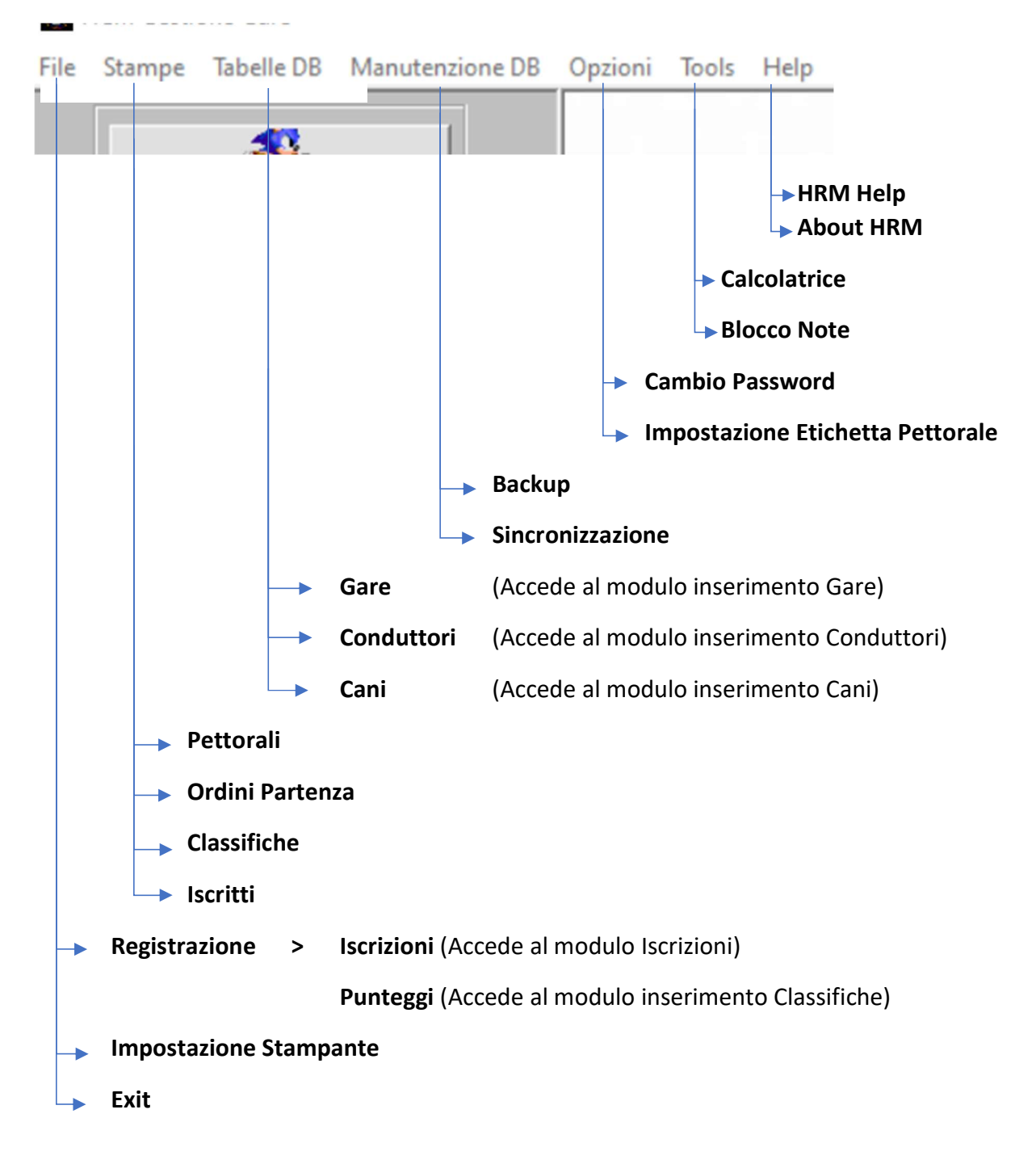

#### FUNZIONI NELLA BARRA DI STATO